#### Access Databases, Books and Journals to read book chapters or journal articles to earn iPOC CME credit

#### **Via Citrix (for off-campus or office access)**

- 1. Type in address bar: **remote2.flaglerhospital.org**, download citrix
- 2. Click Flagler Portal (intranet icon)

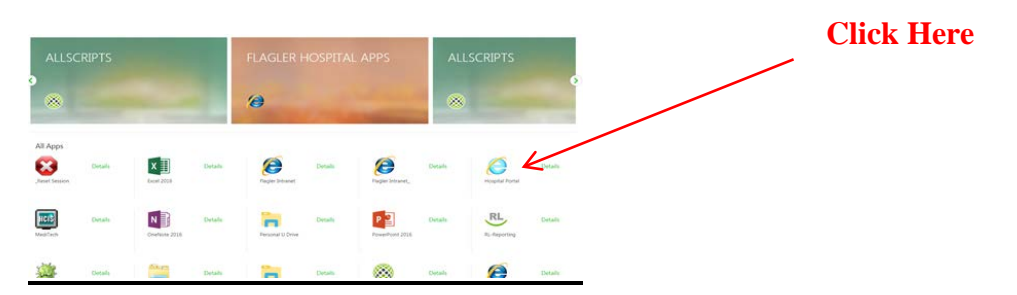

### **Library Resources**

3. Click on Medical Library (in hospital or off-campus/office access)

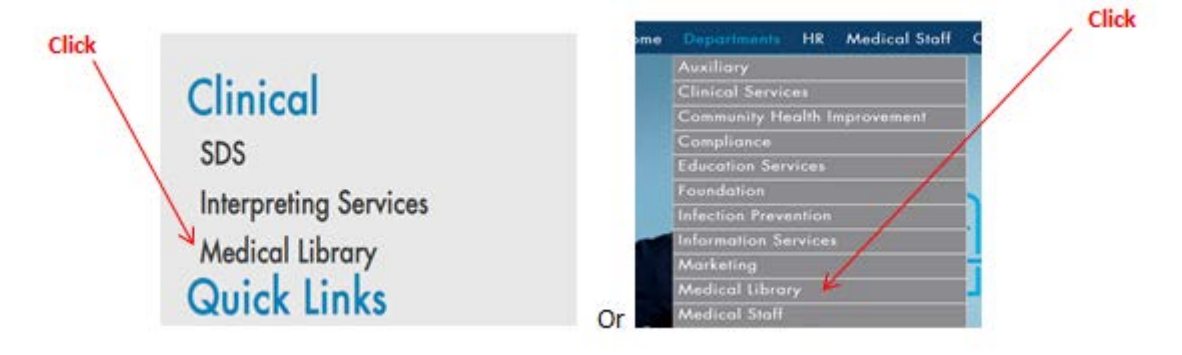

4. Click Databases or Journals tab then click title (i.e. ClinicalKey - listed alphabetically)

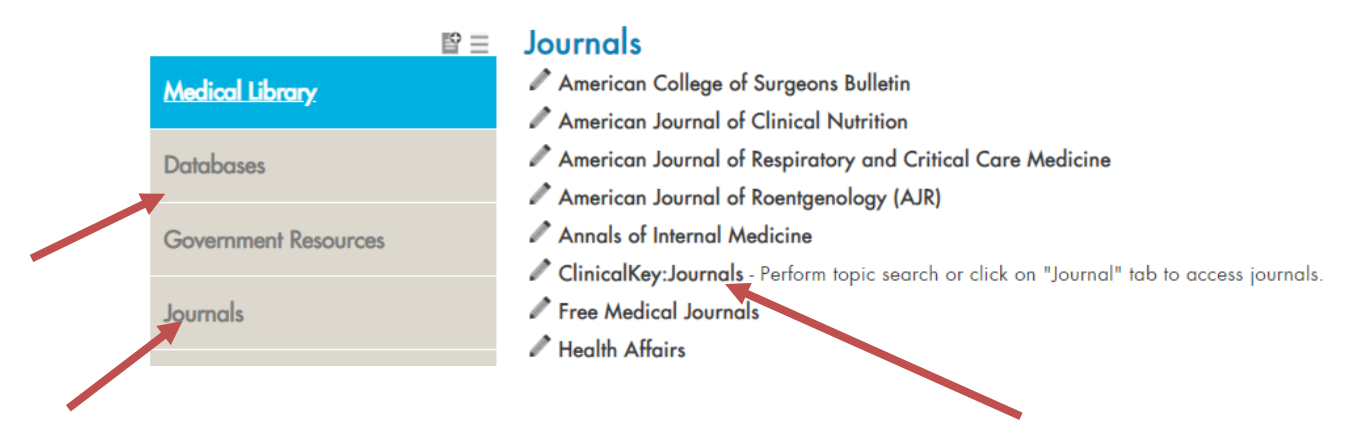

5(a). In ClinicalKey, type a topic/question/article title in search bar and click enter or search button

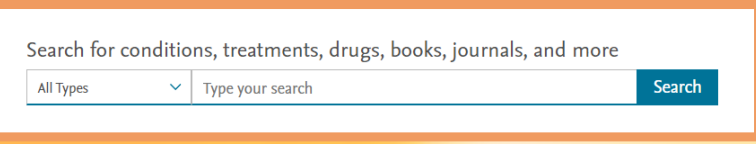

5(b). To directly access Books, Journals, or other options in ClinicalKey, scroll page down and click link

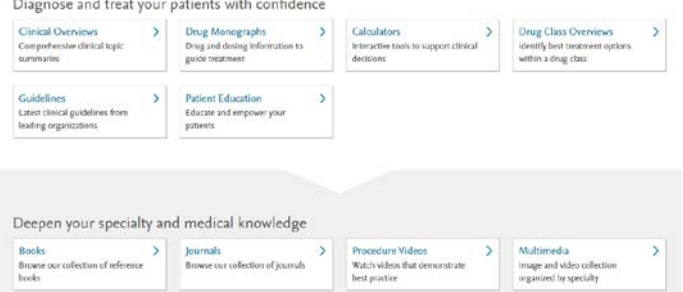

- 6. To find specific Journals, click Journals link
- 7. Scroll through journals listed alphabetically, or type Journal title in search bar or **Browse Journals** ź

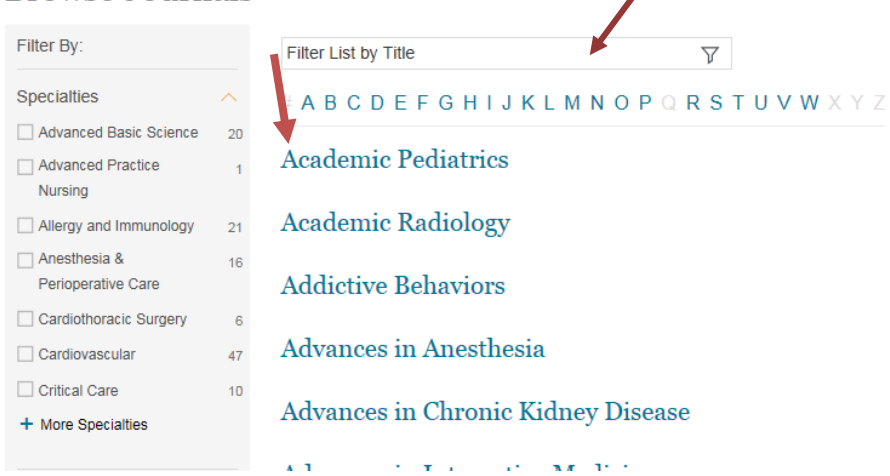

8. Choose specialty specific journals on left bar (click the + for more specialty options)**Browse Journals** 

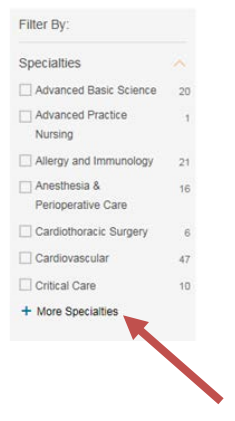

#### 9. Click in 1 or more specialty box to select search parameter

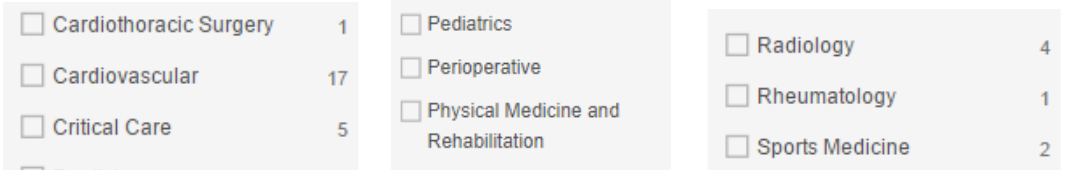

#### 10. Multiple journals listed alphabetally; choose a journal by clicking hyperlinked title

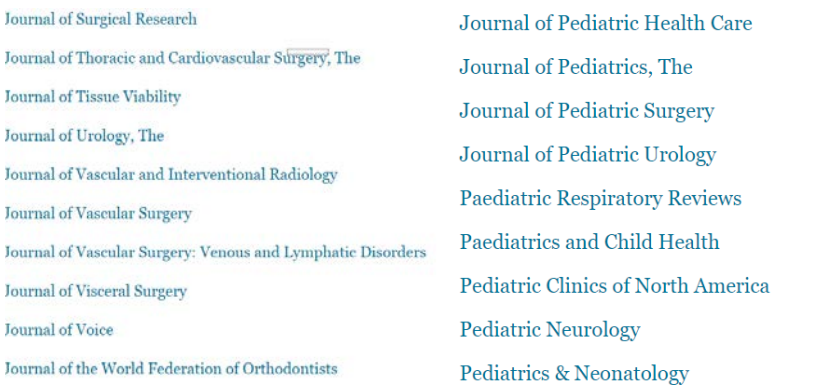

# 11. Example: The Journal of Arthroplasty

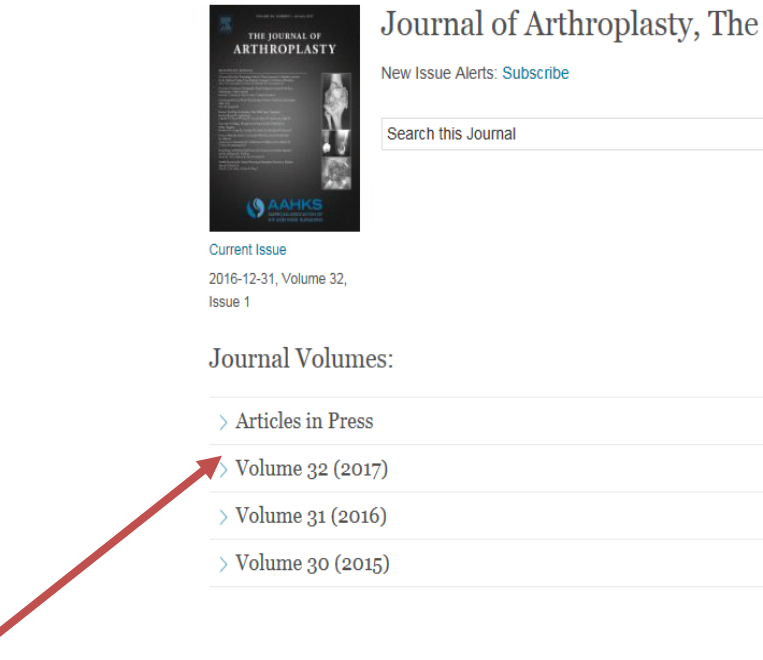

## 12. Click volume or click "Article in Press" for recently pre-published articles

Í

#### 13. Multiple articles available; Choose an article by clicking hyperlinked title

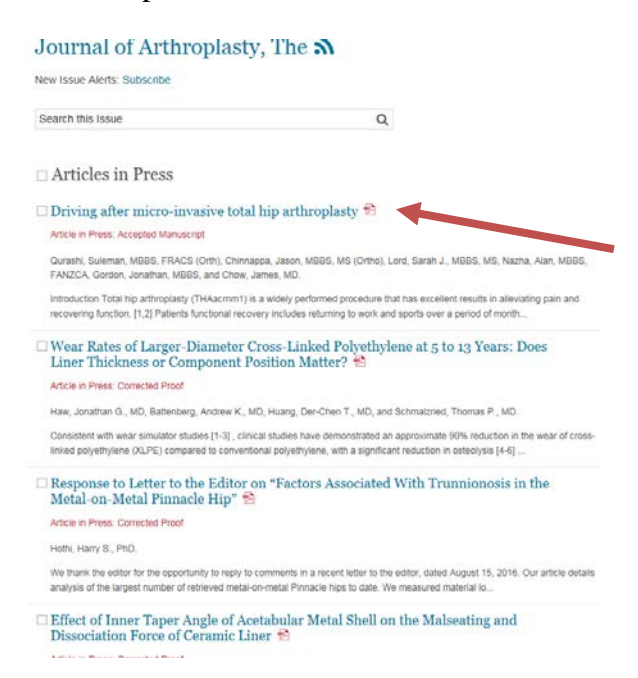

14. Example: *Driving after micro-invasic total hip arthroplasty*; click title and article opens in HTML; read article

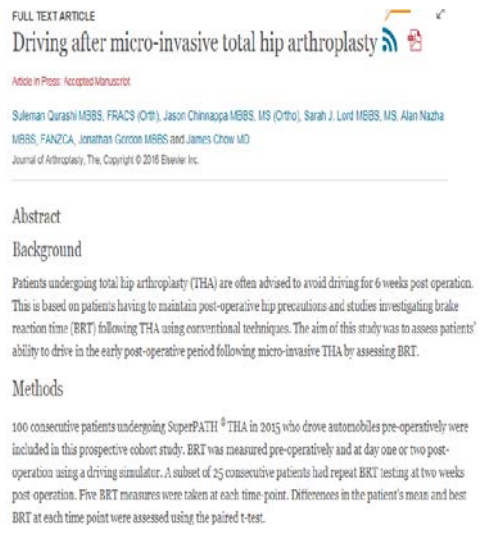

15. To obtain CME credit for reading article(s) through Flagler Hospital's Internet Point of Care (iPOC) CME Activity, go to: <https://www.surveymonkey.com/r/2023iPOC> and answer all questions.

16. Repeat step 15 for every research topic made or article read.